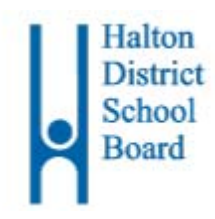

# **SchoolCashOnline**

This information has been customized for the following student.

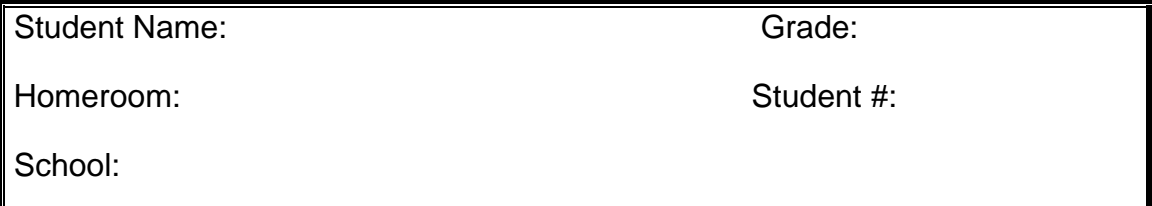

Halton District School Board is replacing *Cashless Schools* with *School Cash Online* for the 2017-18 school year. We wish to thank the parents who have been supporting *Cashless Schools.* As a Board, we remain committed to safety and efficiency by reducing the amount of cash & cheques coming into our schools.

Please join the thousands of parents who have already registered and are enjoying the convenience of paying ONLINE! It takes

less than 5 minutes to register. Please follow these step-by-step instructions, so you will begin to receive email notifications regarding payment for upcoming events involving your child(ren).

Some of the added benefits parents/guardians will enjoy by using School Cash Online include:

- $\checkmark$  Ability to pay by credit cards, including Visa, Mastercard and Visa Debit
- $\checkmark$  Receive reminder emails, so you never miss a payment due date
- $\checkmark$  See only items available to purchase online that are applicable to your student(s)
- $\checkmark$  One-time registration students will automatically be moved between schools within the Board
- $\checkmark$  Uses Google Translate in over 100 languages to assist you when making purchases
- $\checkmark$  Make an online donation and receive your tax receipt by email (donations \$20 and over)
- $\checkmark$  Parent Help Desk Support available 24x7

## **If you require assistance, select the** *SUPPORT* **option in the top right hand corner of the screen.**

### **Step 1: Parent/Guardian Registration**

- a) To register, please go to the *School Cash Online* home page https://hdsb.schoolcashonline.com/ and select the *"Get Started Today"* option.
- b) Complete each of the three Registration Steps \* For Security Reasons your password, requires *8 characters*, *one uppercase* letter, *one lowercase* letter and a *number***.**

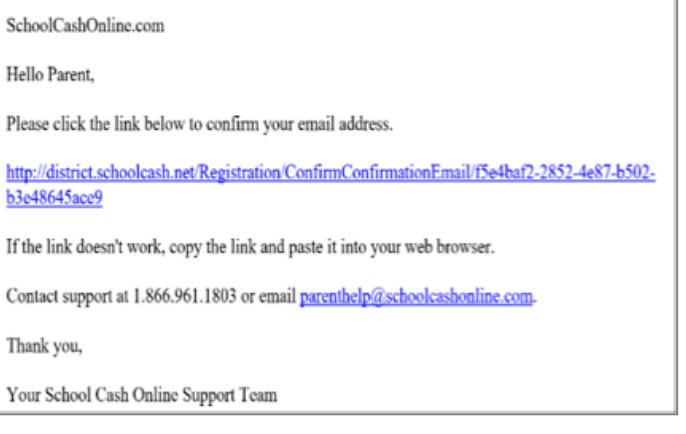

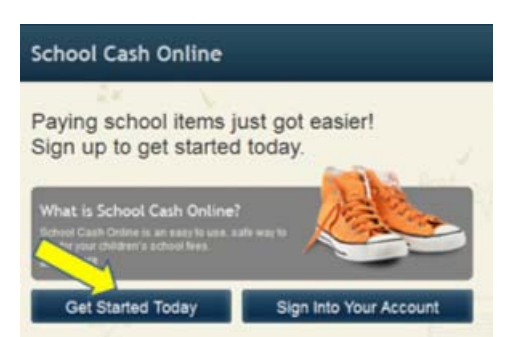

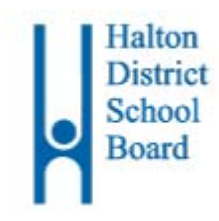

# **SchoolCashOnline**

After selecting your password, check the box to "*Yes*" to consent to receive email notifications for new fees associated with your student and updates on school-related activities.

#### **Step 2: Confirmation Email**

A registration confirmation email will be forwarded to you. Click on the link provided inside the email to confirm your email and *School Cash Online* account. The confirmation link will open the *School Cash Online* site prompting you to sign into your account. Use your email address and password just created with your account.

#### **Step 3: Add Student**

This step will connect your child(ren) to your account.

- a) Verify the School Board Name.
- b) Select the School Name from the dropdown list.
- c) Enter Your Child's Student Number,
- Last Name (as shown below) and Birth Date.
- d) Select *Confirm.*
- e) On the next page confirm student information, check in the Agree box and select your relationship to the child. Select *Continue.*
- f) Your child has been added to your account.

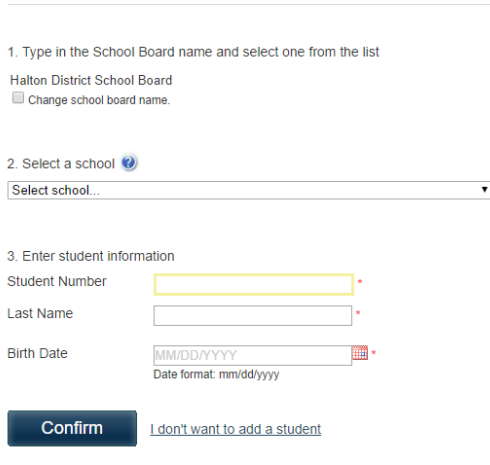

**Add Student** 

Please use the Last Name and Student Number exactly as shown below to complete the "Add Student" process. Make sure you include punctuation, blank spaces and zero's as shown below.

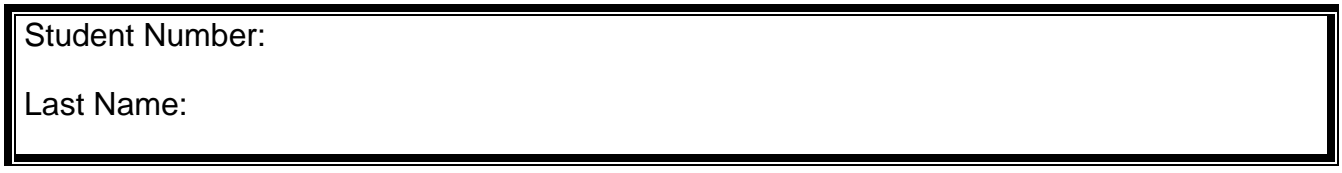

#### **Step 4: Add Another Student**

If you have more children, select *"Add Another Student"* and repeat the steps above. Up to eight children can be added to one parent/guardian account.

If there is more than one parent/guardian who will be paying fees on behalf of your student(s), please share this registration information. A student may be added to up to five parent/guardian accounts.

### **Questions? Please contact the School Cash Online Parent Help Desk**

Telephone (toll-free) : 1-866-961-1803 Email: parenthelp@schoolcashonline.com